## JIRA Integration in TestWorthy Guide

The term "integration" has a strong developer flavor associated with JIRA. In the case of any project development, integration can go a long way to improving project outcomes.

[Jira is a project management platform](https://www.contegix.com/blog/how-navigate-jira-toolset) which helps the team in scheduling and tracking the project. Instead of having to open and search through each tool separately to find relevant information, they can find what you need in one tool and instantly see related information that is linked from the other tool.

In Testworthy, you can provide ticket number and read the ticket number, title, description, type, project name, status, assignee, creator, and priority of the tickets directly from Testworthy. Integration with JIRA ensures better connectivity and a seamless testing process.

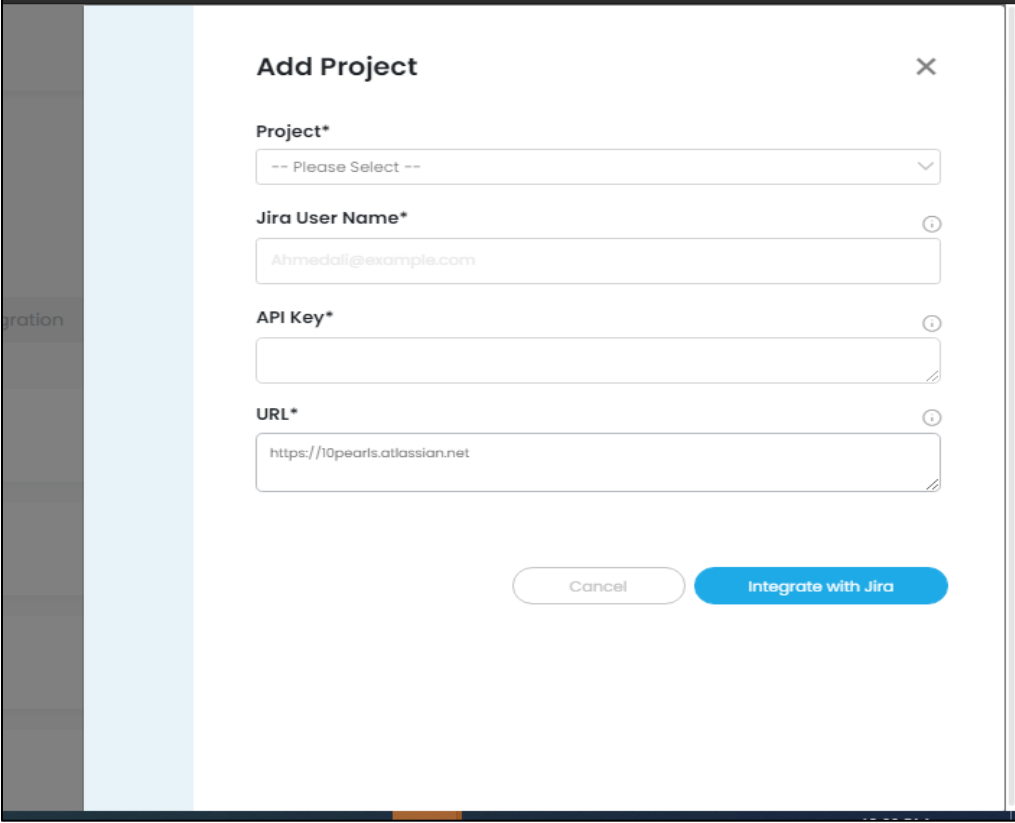

## How to add API key:

Select the particular project from the Jira and tap on the settings from the right most corner.

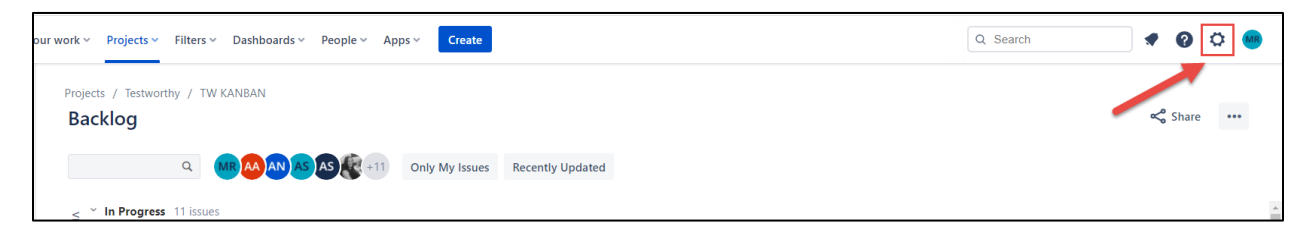

Select the Atlassian account settings.

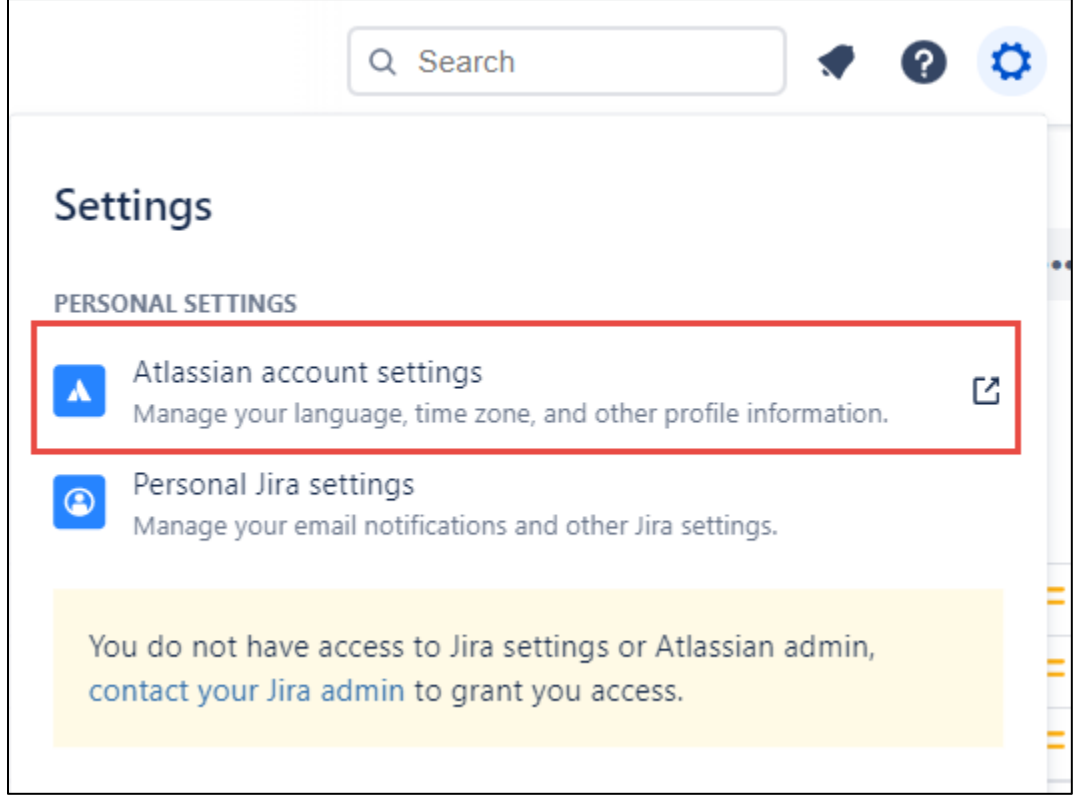

From the left side bar, select Security and tap on "Create and manage API tokens" from the API token section.

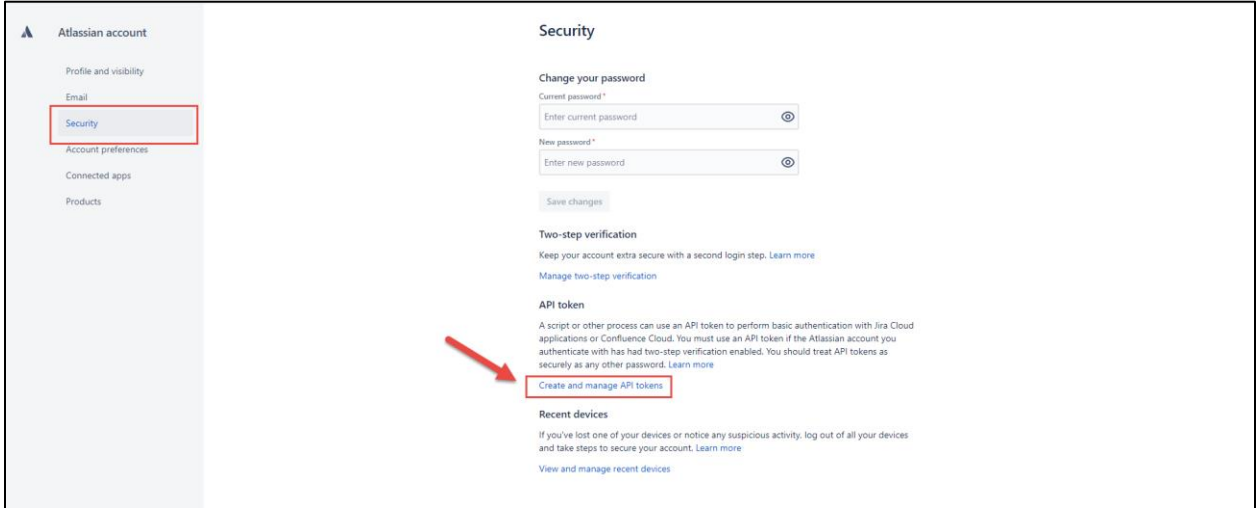

Tap on "Create API token" button.

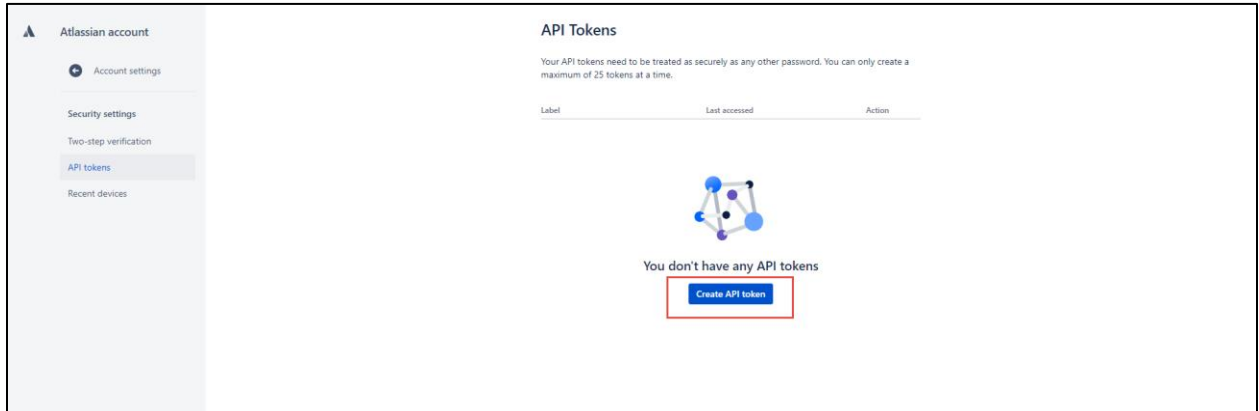

Enter a label of your choice and click Create button.

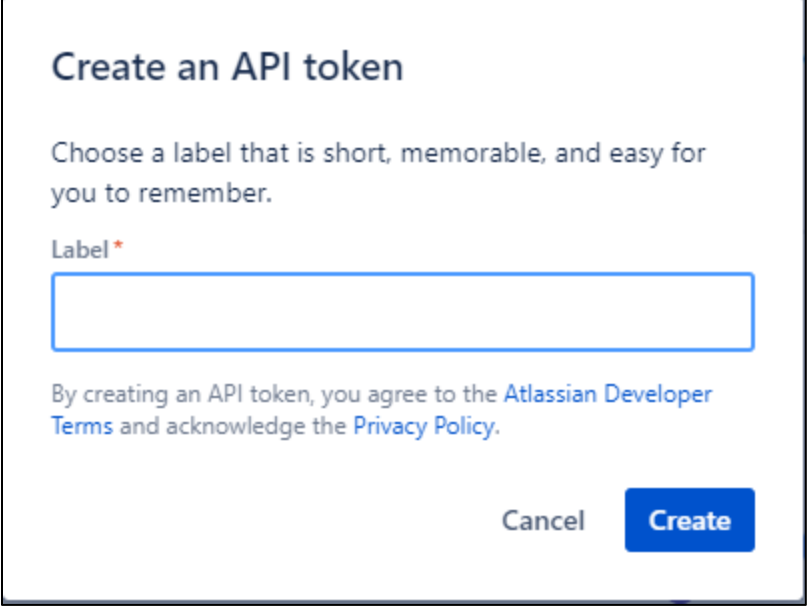

Your new API token has been generated successfully. Copy the token and paste it in the API key field on the Testworthy integration form.

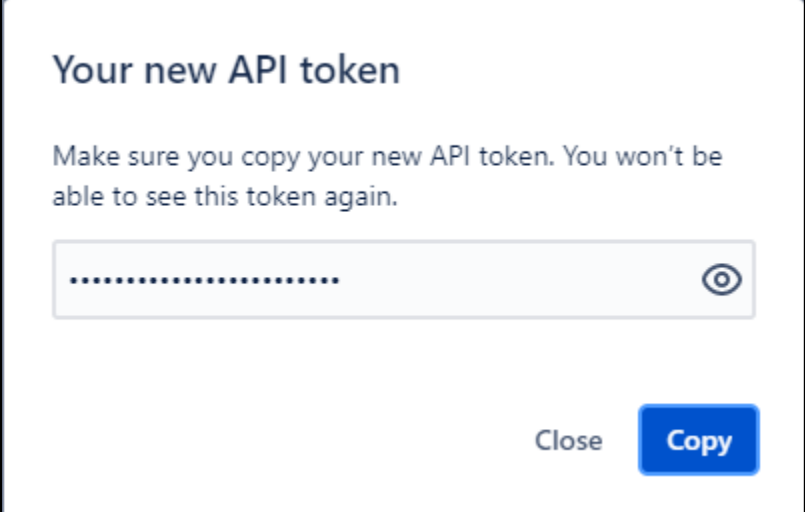

Once the integration is done, you will be able to view JIRA references inside test cases in TestWorthy as shown below:

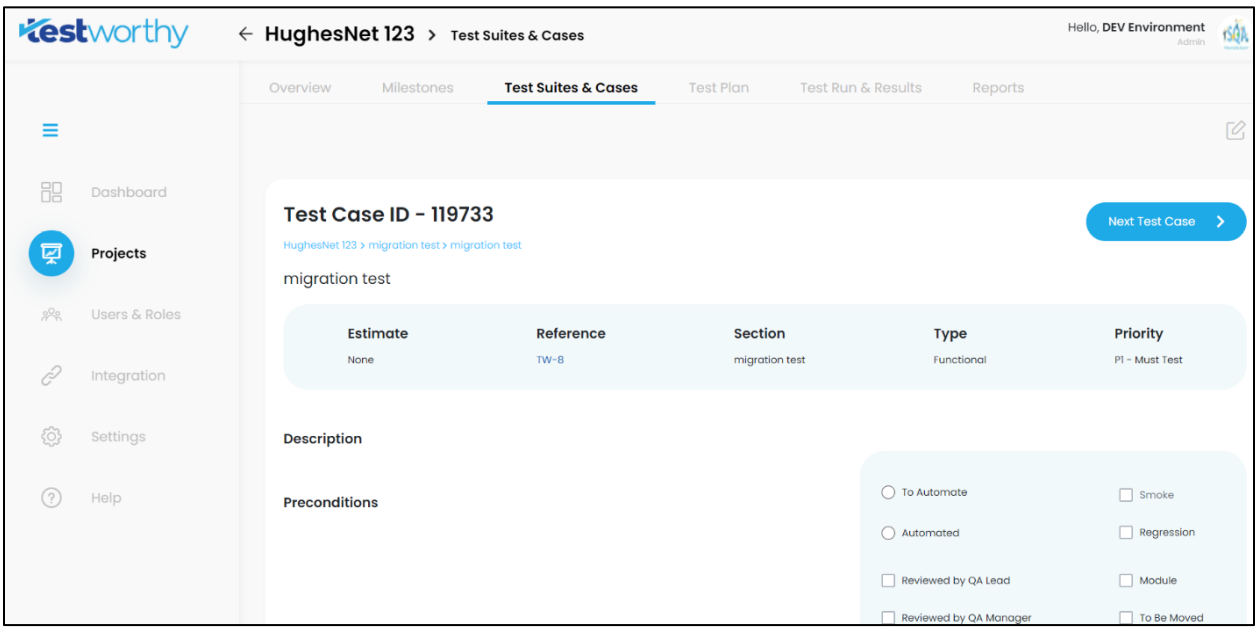